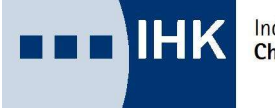

Industrie- und Handelskammer Chemnitz

# Registrierung und Aktivierung für das Asta-Infocenter

Sie haben von uns einen Brief oder eine Mail mit Ihren Aktivierungsdaten für das Asta-Infocenter erhalten (Identnummer und Aktivierungscode).

### Erster Schritt - Registrierung Ihrer Person

Hinweis: Die Registrierung Ihrer Person ist möglicherweise nicht erforderlich, wenn Sie bereits für Anwendungen der IHK wie "BABV-Online oder "Online Prüferabrechnung" registriert sind. In dem Fall können Sie in der Anleitung direkt zum Schritt "Aktivierung" übergehen. Im Zweifel sprechen Sie uns gern an.

Über https://openid.gfi.ihk.de/OpenIDService/registration?hasRegcode=0&showBackButton=0

gelangen Sie zur Registrierungsseite. Hier geben Sie bitte die geforderten Daten zu Ihrer Person ein und vergeben ein Passwort. Bitte merken sie sich die Mail und das Passwort gut!

Im Feld "Meine IHK" geben sie bitte IHK Chemnitz ein.

Tippen Sie zum Abschließen der Registrierung den Captcha-Code aus dem Bild ein und klicken Sie auf "Registrieren".

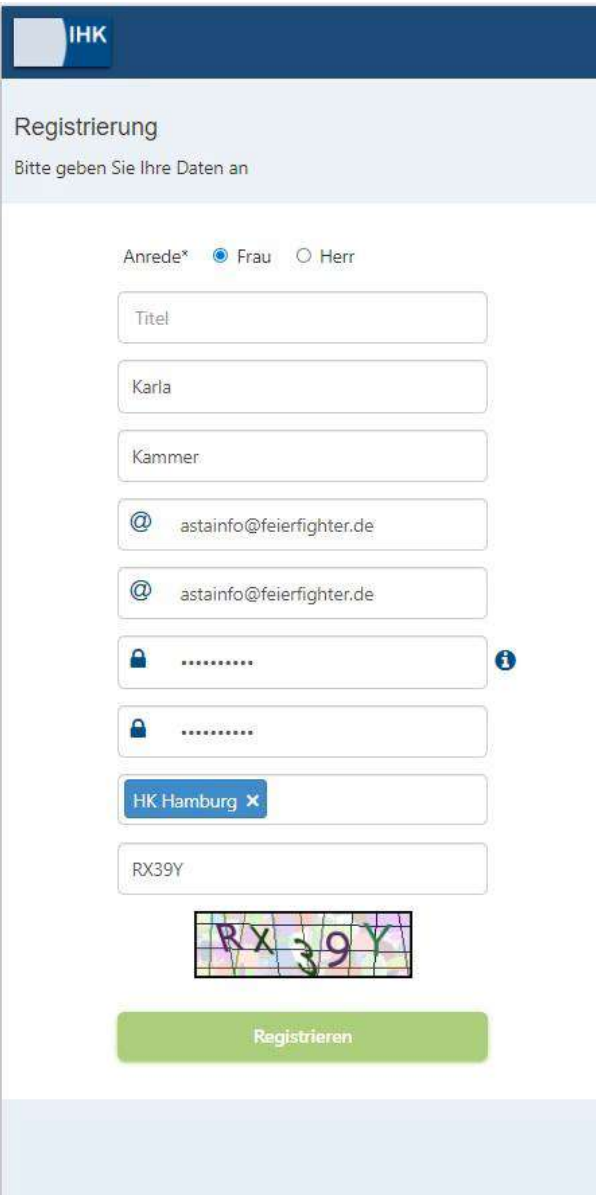

## **IHK**

### Registrierung

Bitte bestätigen Sie Ihre Registrierung

Es wurde Ihnen ein Bestätigungslink an folgende E-Mail-Adresse gesendet: astainfo@feierfighter.de

**O** Falls Sie keine E-Mail erhalten haben, prüfen Sie bitte zunächst Ihren Spam-Ordner. Andernfalls wenden Sie sich zur Überprüfung Ihrer Registrierung an Ihre IHK.

Sie erhalten nun eine Mail mit einem Bestätigungslink, den Sie innerhalb von 24-Stunden betätigen müssen.

Sollten sie die Mail nicht finden, prüfen Sie bitte Ihren Spam-order, etc.

### Sobald Sie den Bestätigungslink aus der Mail geklickt haben, erhalten Sie eine Meldung, dass die Registrierung abgeschlossen wurde.

# **IHK**

### Bestätigung

Erfolgreich abgeschlossen

Ihre Registrierung ist abgeschlossen. Sie können sich an der Fachanwendung anmelden.

#### Zweiter Schritt – Anmeldung an das ASTA-Infocenter

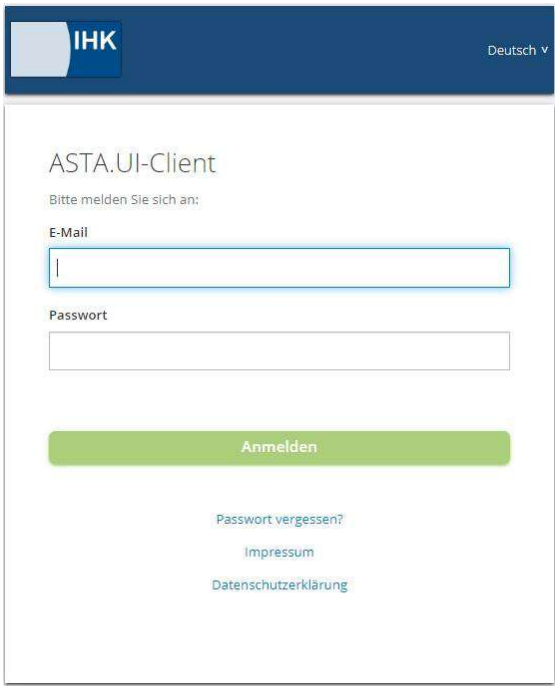

Im zweiten Schritt können Sie nun ihr persönliches Konto mit dem ASTA-Infocenter Ihrer Firma verbinden. Des geschieht wie folgt:

Melden Sie sich nun unter https://unternehmen.gfi.ihk.de/

mit den Daten an, die Sie im Registrierungsverfahren vergeben haben (Mailadresse und Passwort).

Nach dem Login werden Sie aufgefordert Ihren AstaAdmin zu aktivieren. Nutzen Sie dazu die Identnummer und den Aktivierungscode, die Sie von uns per Brief oder Mail erhalten haben.

Im Feld "IHK" geben Sie bitte wieder IHK Chemnitz ein. Geben Sie den abschließend den angezeigten Code ein und klicken Sie auf "AstaAdmin aktivieren".

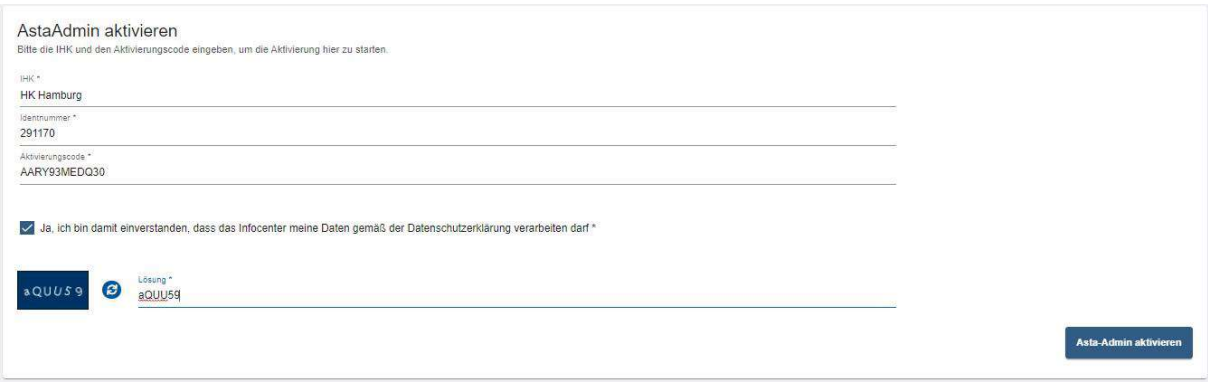

Es folgt die Bestätigung "Erfolgreiche Aktivierung".

Nun wird Ihr Profil angelegt und aktiviert. Das kann einige bis zu 20 min. dauern. Während dieser Zeit können Sie sich abmelden und das Browserfenster schließen.

Sie erhalten eine Mail, sobald der Aktivierungsprozess abgeschlossen ist und können sich dann erneut unter "https://unternehmen.gfi.ihk.de/..." anmelden und nun das ASTA-Infocenter nutzen.

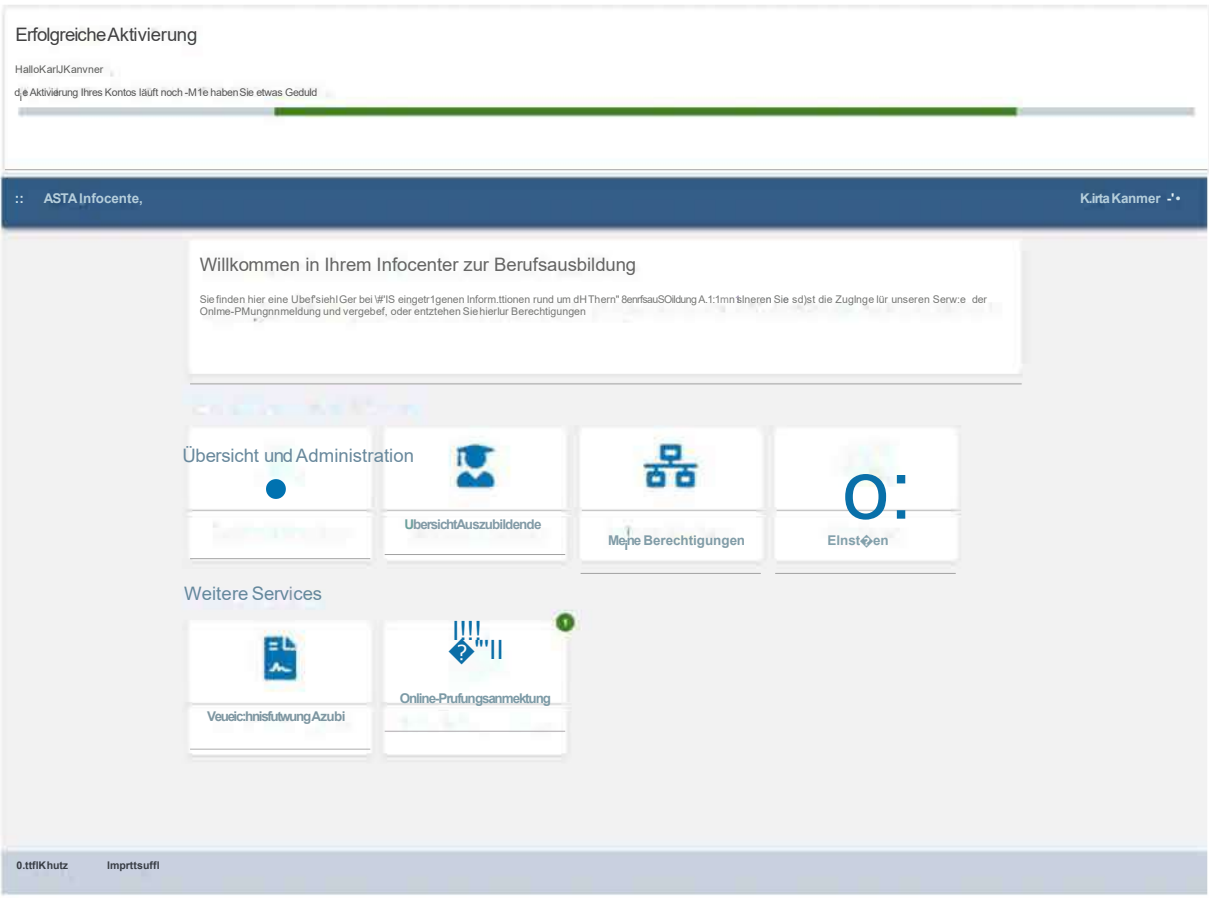